## **PDF Viewer in Chrome**

Background – Digital signatures in Chrome's PDF Viewer is not available. To be able to digitally sign the PDF's:

- 1. Right click on PDF and choose Save As.
- 2. Save PDF to your computer.
- 3. Navigate to where the PDF is saved and open. PDF should open in Adobe Acrobat.

OR

1. Download PDF.

2. Navigate to where the PDF is saved and open. PDF should open in Adobe Acrobat.

Note, you will not be able to open the PDF from the Download bar at the bottom. This will just re-open the PDF in Chrome PDF Viewer.

 $OR -$ 

The ability to use Chrome's PDF Viewer can be enabled and disabled, as needed, in a few steps.

1. Click on the three vertical dots in the upper right of the Chrome Browser and select Settings.

2. In the Privacy and Security area, select the arrow pointing to the right next to Site Settings.

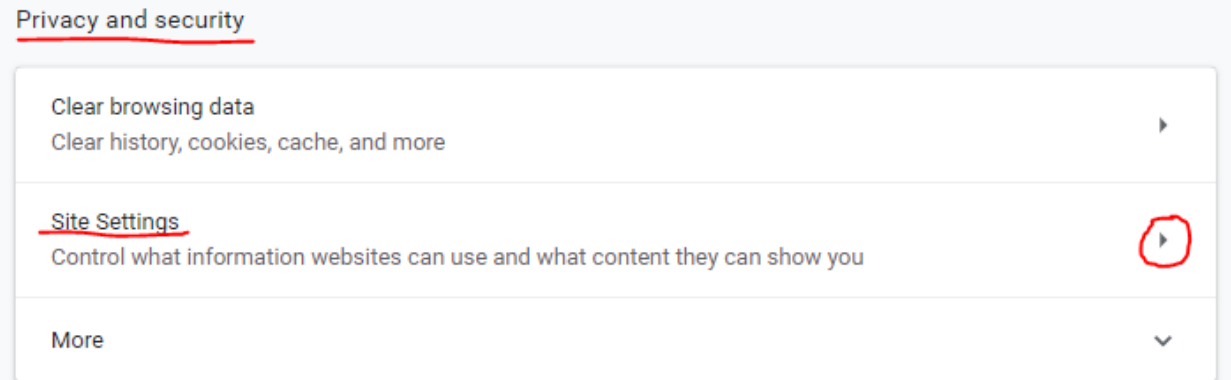

3. In the Site Settings area, scroll down to PDF documents and choose the arrow on the right.

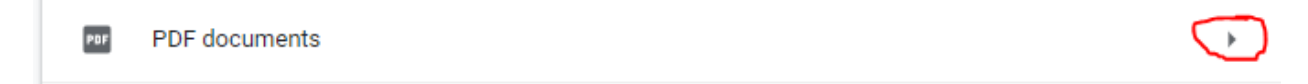

4. To the right of "Download PDF files instead of automatically opening them in Chrome", you can toggle the button off or on, as needed.

## **Download On**:

 $\leftarrow$  PDF documents

Download PDF files instead of automatically opening them in Chrome

**TO** 

 $\mathcal{L}$ 

## **Chrome PDF Viewer On** (Download Off):

 $\leftarrow$  PDF documents

Download PDF files instead of automatically opening them in Chrome